# **XIaomi Instant Photo Printer 1S Set<br>User Manual**

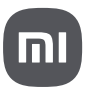

Read this manual carefully before use, and retain it for future reference.

# **Product Overview**

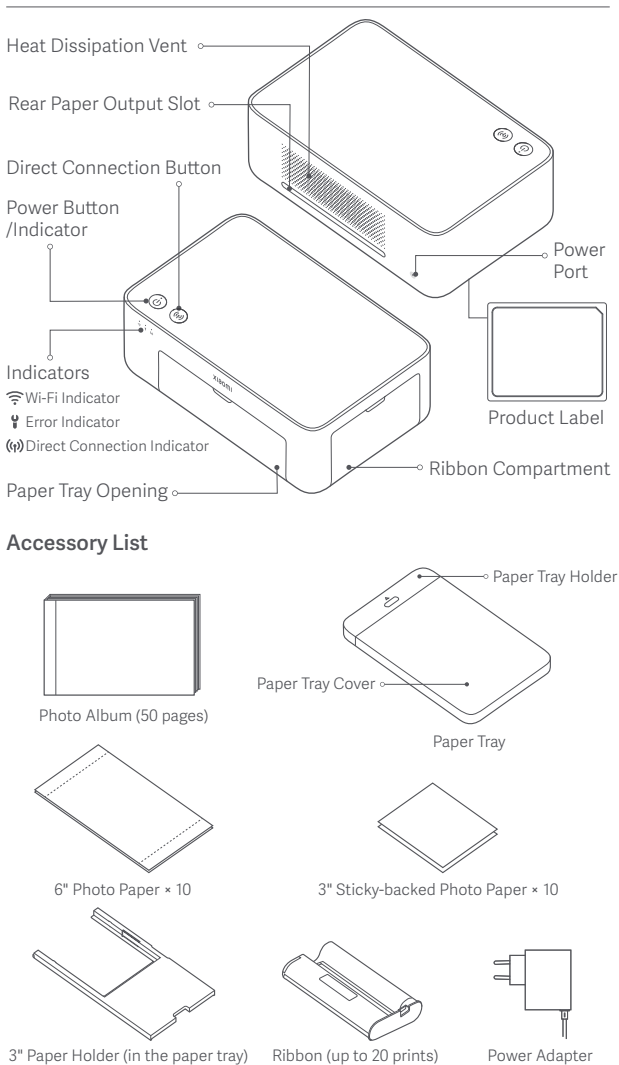

# Installing the Ribbon

Open the ribbon compartment.

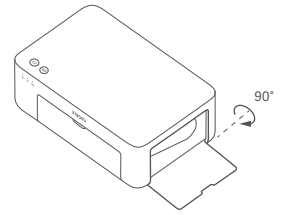

**3** Close the ribbon compartment.

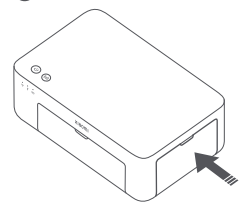

**2** Insert a new ribbon and make sure it is secured.

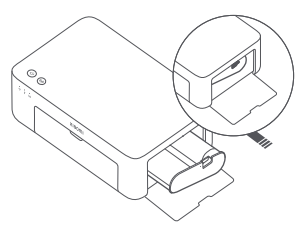

Note: Lift the red lever above the ribbon to remove the ribbon.

## Loading 3" Sticky-backed Photo Paper

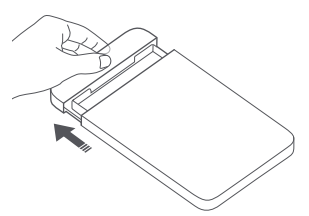

**3** Open the paper tray cover.<br>
Note: Make sure the 3" paper holder paper into the slot of the 3" paper Note: Make sure the 3" paper holder is in the paper tray.

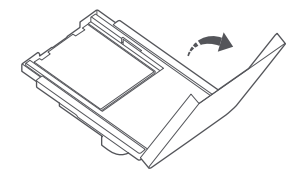

1 Pull the paper tray holder open. 2 Rotate the holder vertically till it snaps to the paper tray bottom.

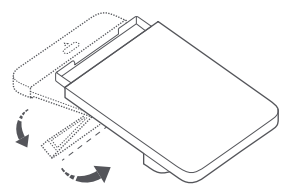

holder with the glossy side facing up.

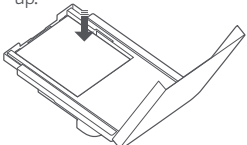

Note: The printer may not feed paper if more than 10 sheets of 3" sticky-backed photo paper are loaded.

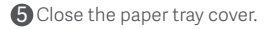

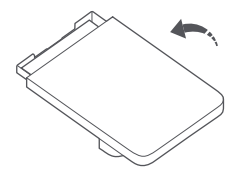

## Loading 6" Photo Paper

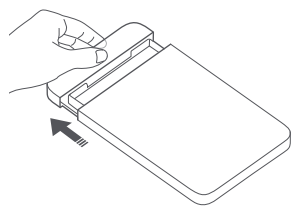

**3** Open the paper tray cover.

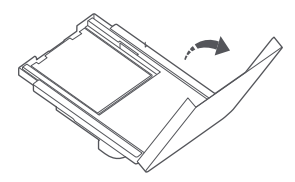

1 Pull the paper tray holder open. 2 Rotate the holder vertically till it snaps to the paper tray bottom.

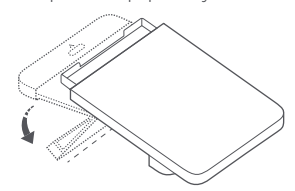

4 Remove the 3" sticky-backed photo paper and the 3" paper holder.

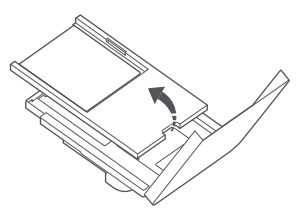

tray with the glossy side facing up. **6** Load photo paper into the paper

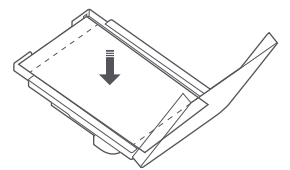

Note: The printer may not feed paper if more than 20 sheets of 6" photo paper are loaded. Do not touch the area within the cutting lines of the photo paper.

**G** Close the paper tray cover.

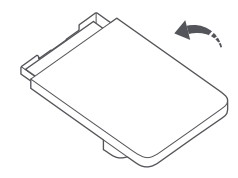

## Installing the Paper Tray

1 Pull the paper tray holder open. 2 Rotate the holder vertically till it

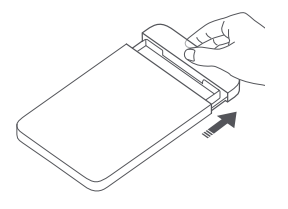

snaps to the paper tray bottom.

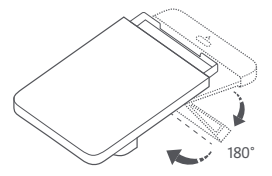

**3** Open the paper tray opening, and insert the paper tray into the printer.

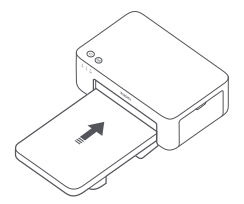

The rollers of the paper feed port are moving parts. Keep body parts away from moving parts.

# **How to Use**

## Placing the Printer

Since the paper will move back and forth during printing, make sure there is more than 10 cm of space behind the printer.

Note: The paper will move back and forth several times.

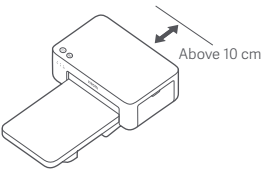

## Storing the Printer

It is recommended to store the paper tray on top of the printer for saving space when the printer is not in use.

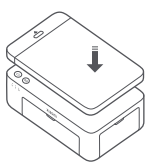

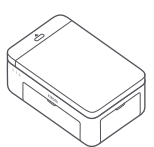

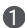

## **1** Turning On

Plug the power cord into the power port, and press the power button. When the power indicator is on and the Wi-Fi indicator blinks orange. the printer is turned on and the Wi-Fi is waiting to be connected.

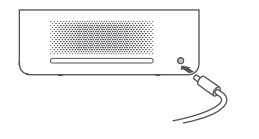

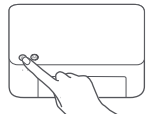

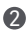

#### 2 Connecting with Mi Home/Xiaomi Home App

This product works with Mi Home/Xiaomi Home app\*. Control your device with Mi Home/Xiaomi Home app.

Scan the QR code to download and install the app. You will be directed to the connection setup page if the app is installed already. Or search "Mi Home/Xiaomi Home" in the app store to download and install it.

Open Mi Home/Xiaomi Home app, tap "+" on the upper right, and then follow prompts to add your device.

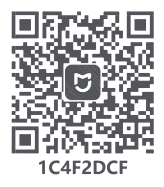

Attention: The Mi Home/Xiaomi Home app is the only way to configure the network settings for the printer. Make sure the network connection is configured before using PC for wireless printing. The latest version of the app is suggested for a successful connection to the printer. The Dual-band steering function needs to be disabled for the router. When the printer is not connected to the network or the network connection is disconnected, it will automatically turn off after ten minutes. Please restart it and carry out corresponding operations.

#### Notes:

●If you fail to scan the printer's QR code, search for its name to add it.

●The version of the app might have been updated, please follow the instructions based on the current app version.

 The app is referred to as Xiaomi Home app in Europe (except for Russia). The name of the app displayed on your device should be taken as the default.

## Power Button Instructions

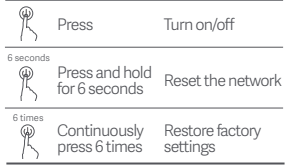

Notes:

**·** Once the network is successfully reset, all indicators will remain on for 1 second.

**·** Printing will not be interrupted by pressing or pressing and holding the power button. **·** Updating firmware will not be interrupted by pressing or pressing and holding the power button. **·** It is recommended to turn off and restart the printer when an error occurs, and the printer will try to fix the error automatically once restarted.

## Power Indicator Descriptions

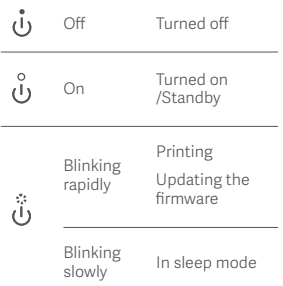

#### Direct Connection Button Instructions

3 seconds

for 3 seconds

Press and hold Enable/Disable the direct connection function

Note: The direct connection function cannot be enabled during turning off and firmware updating.

#### Direct Connection Indicator **Descriptions**

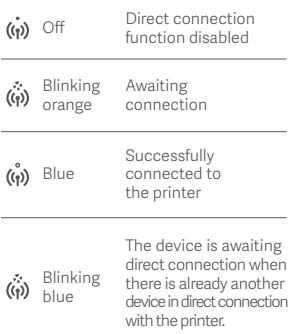

## Wi-Fi Indicator Descriptions

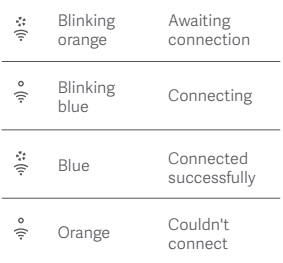

Note: If the Wi-Fi indicator remains orange, first check if the Wi-Fi can access the Internet normally.

## Error Indicator Descriptions

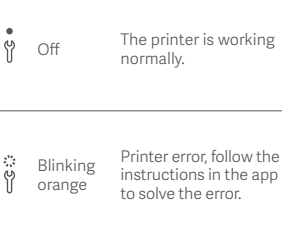

Notes:

- **·** Connect to the app first and then select one of the following printing methods.
- **·** Only 2.4 GHz Wi-Fi networks are supported.

## Printing via the Mi Home/Xiaomi Home app

Make sure both the device and the printer are connected to the network and within Wi-Fi coverage. Then follow the instructions in the app to print.

## Printing via AirPrint for Apple devices

Make sure both the Apple device and the printer are connected to the same Wi-Fi network and within Wi-Fi coverage, or the function of direct connection is enabled.

Open the file you want to print, and find the print option in the share menu (if no share menu or print option can be found, you can download the file to the system album of your device). Then select the printer named "Xiaomi Instant Photo Printer 1S [XXXX]", set print parameters, and print the file.

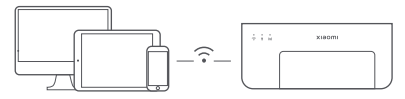

## Printing via Android Devices

Make sure both the Android device and the printer are connected to the same Wi-Fi network and within Wi-Fi coverage, or the function of direct connection is enabled.

Go to the album, and select the photo you want to print. If the photo print function is not accessible on the album of your phone, please visit https://mopria.org/print-from-android to download the app, and learn how to print.

Note: The Android system does not support the printing of 3" photos.

## Wireless Printing via PC

Make sure both the PC and the printer are connected to the same Wi-Fi network and within Wi-Fi coverage, or the function of direct connection is enabled. Then follow the steps below to configure the printer's connection.

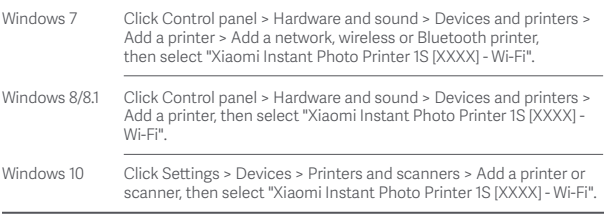

#### Notes:

Before installing the driver, make sure that Windows is allowed to update, and already has been updated to the latest version.

 $\cdot$  When it cannot be installed automatically, go to "http://i01.appmifile.com/webfile/ globalweb/drivers/Xiaomi\_Photo\_Printer\_1S.zip" to download the driver.

## Direct Connection Settings and Printing

Note: You can connect your device with the printer via this function without a router.

## Direct Connection for Apple and Android Devices to the Printer

#### 1 Enabling the direct connection function

Press and hold the direct connection button for 3 seconds. When the direct connection indicator blinks orange, the printer is awaiting connection.

#### 2 Connecting to Wi-Fi

Enable the wireless network of the device, and select "Xiaomi Photo Printer 1S [XXXX]". Check the printer's hotspot password on the barcode label at the bottom of the printer, and enter the password to connect the printer to the device. After the device is successfully connected to the printer, the direct connection indicator will remain blue.

#### <sup>3</sup> Printing

Open the album, and select the photos you want to print. Tap Print, and select the printer named "Xiaomi Instant Photo Printer 1S [XXXX]" to print.

Notes:

- In the wireless network name and the printer name, "XXXX" is the last four digits of the serial number, which can be found on the barcode label at the bottom of the printer.
- The printer's hotspot is for printing only and does not support Internet access. **·**
- After the Android device is connected to the printer's hotspot, its mobile network cannot work.
- If the photo print function is not accessible on the album of your Android phone, please visit https://mopria.org/print-from-android to download the app, and learn how to print.

## Direct Connection for Windows Devices to the Printer

#### **1** Downloading & installing driver

Go to "http://i01.appmifile.com/webfile/globalweb/drivers/Xiaomi\_Photo Printer 1S.zip" to download the driver.

#### 2 Enabling the direct connection function

Press and hold the direct connection button for 3 seconds. When the direct connection indicator blinks orange, the printer is awaiting connection.

#### **a** Connecting to Wi-Fi

Enable the wireless network of the device, and select "Xiaomi Photo Printer 1S [XXXX]". Check the printer's hotspot password on the barcode label at the bottom of the printer, and enter the password to connect the printer to the device. After the device is successfully connected to the printer, the direct connection indicator will remain blue.

#### 4 Adding a printer

Follow the same paths described in the Wireless Printing via PC.

#### **5** Printing

Open the photo file you want to print with image editing software. Click Print, and select the printer named "Xiaomi Instant Photo Printer 1S [XXXX]" to print.

# **Cautions**

- The recommended operating temperature is 10°C to 35°C, and the printing quality may be affected when the ambient temperature is too high.
- To ensure the printing quality, do not use non-genuine ribbon or photo paper.
- While printing, make sure the photo paper is placed flat with the glossy side facing up inside the paper tray.
- With the dye-sublimation printing technology, the print head will be heated during printing and may remain hot for a while even after the printing is completed. To avoid getting burned, do not touch the print head.
- During the printing process, the photo paper will move back and forth in the printer several times, and will be ejected automatically after the printing is finished. Please be patient and do not pull out the paper with force to avoid damaging the printer.
- When planning not to use the printer for a long time, it is recommended to remove the paper tray, close the paper tray opening, the paper tray holder, and the paper tray cover to prevent dust from getting into the printer. Otherwise, the quality of future prints would be negatively affected.
- Do not touch the glossy side of the photo paper, nor the plastic film of the ribbon, to avoid the printing quality being affected by any fingerprints left.
- Under normal use of condition, this equipment should be kept a separation distance of at least 20 cm between the antenna and the body of the user.

# **Regulatory Compliance Information**

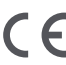

Hereby, Hannto Technology Co., Ltd. declares that the radio equipment type ZPDYJ03HT is in compliance with Directive 2014/53/EU. The full text of the EU declaration of conformity is available at the following internet address: http://www.mi.com/global/service/support/declaration.html

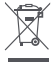

All products bearing this symbol are waste electrical and electronic equipment (WEEE as in directive 2012/19/EU) which should not be mixed with unsorted household waste. Instead, you should protect human health and the environment by handing over your waste equipment to a designated collection point for the recycling of waste electrical and electronic equipment, appointed by the government or local authorities. Correct disposal and recycling will help prevent potential negative consequences to the environment and human health. Please contact the installer or local authorities for more information about the location as well as terms and conditions of such collection points.

The Bluetooth® word mark and logos are registered trademarks owned by Bluetooth SIG, Inc. and any use of such marks by Xiaomi Inc. is under license. Other trademarks and trade names are those of their respective owners.

# **Warranty Notice**

As a Xiaomi consumer, you benefit under certain conditions from additional warranties. Xiaomi offers specific consumer warranty benefits which are in addition to, and not instead of, any legal warranties provided by your national consumer law. The duration and conditions related to the legal warranties are provided by respective local laws. For more information about the consumer warranty benefits, please refer to Xiaomi's official website https://www.mi.com/en/service/warranty/. Except. as prohibited by laws or otherwise promised by Xiaomi, the after-sales services shall be limited to the country or region of the original purchase. Under the consumer warranty, to the fullest extent permitted by law, Xiaomi will, at its discretion, repair, replace or refund your product. Normal wear and tear, force majeure, abuse or damage caused by the user's negligence or fault are not warranted. The contact person for the after-sale service may be any person in Xiaomi's authorized service network, Xiaomi's authorized distributors or the final vendor who sold the products to you. If in doubt please contact the relevant person as Xiaomi may identify.

The present warranties do not apply in Hong Kong and Taiwan. Products which were not duly imported and/or were not duly manufactured by Xiaomi and/or were not duly acquired from Xiaomi or a Xiaomi's official seller are not covered by the present warranties. As per applicable law you may benefit from warranties from the non-official retailer who sold the product. Therefore, Xiaomi invites you to contact the retailer from whom you purchased the product.

Illustrations of product, accessories, and user interface in the user manual are for reference purposes only. Actual product and functions may vary due to product enhancements.

For detailed e-manual, please go to www.mi.com/global/service/userguide

# Xiaomi Instant Photo Printer 1S Set

Name: Xiaomi Instant Photo Printer 1S Model: ZPDYJ03HT Item Dimensions: 194 × 124.6 × 83.6 mm Net Weight: Approx. 1.2 kg (including photo printer, 3" paper holder, power adapter, paper tray, ribbon, 3" sticky-backed photo paper × 10, 6" photo paper × 10, photo album) Input:  $24 V = 1.6 A$ Wireless Connectivity: Wi-Fi IEEE 802.11 b/g/n 2.4 GHz Operating Temperature: 10°C to 35°C Operation Frequency: 2400-2483.5 MHz Maximum Output Power: 20 dBm

Manufactured for: Xiaomi Communications Co., Ltd. Manufactured by: Hannto Technology Co., Ltd. (a Mi Ecosystem company) Address: Room 704, Building 1, Lane 88 Shengrong Rd. Pudong, Shanghai, China For further information, please go to www.mi.com

Importer: Beryko s.r.o. Pod Vinicemi 931/2, 301 00 Plzeň www.beryko.cz

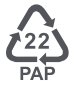